## LIGHT-2D 几何光学工具说明 17307110177 魏雨轩 物理学系

摘要:此工具提供了一个自由的几何光学平台,允许用户自由绘制各种形状的透 镜,平面镜,并且对这些器件进行旋转平移,自由搭建几何光学系统。用户可以 加入任意多的光源或者器件,并且查看光在系统中折射反射形成更多束光的现象, 而且光束分支的能量由透明度控制。这个系统可以为几何光学相关的知识点讲解 和实验设计,误差分析等提供帮助。

## 一, 引言

中学老师在讲述光学成像等几何光学内容的时候,由于不能够把实验器材搬 到课堂现场展示,学生对成像过程中一些动态变化的过程可能理解不是很深刻, 导致在做实验调光路的时候不知道如何操作,如何通过移动透镜使得成像在正确 的位置。这个时候需要一个实时的交互的软件,可以模拟搭建光路的过程,可以 代替搭建光路的过程,让学生在做实验的时候更得心应手。

又比如在大学生做迈克尔逊干涉仪时,由于半透半反镜的厚度原因,在观察 端往往会出现多个光点,这些光电有强有弱;在成像过程中,由于大部分透镜都 是球面镜,像会出现一定程度的畸变;在设计一套激光系统的时候,要学会避免 很多不需要的反射折射,这会对光学器件和人产生比较大的安全隐患……这些现 象在分析原理的时候不被重视,而试验中又确实会出现,对我们的结果产生一定 的影响,所以我们需要一个能够严格遵守 snell 定律的系统,能够最真实的模拟 出在实验中遇到的所有可能的现象,这对实验前的实验步骤的安排,和实验后的 误差分析都有着很大的作用。

所以 LIGHT-2D 几何光学工具就是为了提供一个可交互的,自由搭建的,在 每一个界面严格遵守 snell 定律,并且体现多光束在介质中的透射反射,和对应 的光强大小的小型软件,只要用浏览器就可以运行。

## 二, 程序结构

为了实现上述功能,程序主要分为三个部分:对象部分,寻光部分和交互部 分 (1) 对象部分

引入五个对象:

- 1,光对象:light
- 2,子光对象:childlight
- 3,透镜对象:lens
- 4,平面镜对象:mirros

下面来分别构建这些对象。对象主要有两个部分:对象的属性,对象的方法, 而对象的属性中有和对象直接的形态,大小,物理量等在实验中有实际对应的实 体属性和为了实现交互而引入的控制属性。所有对象都是这样的结构构成,使得 在之后的平移旋转等交互操作,可以用相同的代码实现对不同对象的控制。

1,光对象:

为了实现一束光在介质表面分成两束不同能量的光的现象,必须把光这 个事物分成两层来看待,一层是最开始的光源光,保存了一开始的光源位置 和出射方向,而第二层是由这束光生成的所有子光。

所以光对象的实体属性为:

- Type : "light";属性判断,可以对后续的交互有帮助
- length:默认再也没有折射反射后延长的长度
- rgba:颜色和光强,光强用透明度表示
- Begintheta:出射光的角度
- Width:光线宽度
- Pole:极化方向,0,1,表示平行或垂直于屏幕,用于使用菲涅尔定 律计算反射光和透射光的光强
- Childlight:子光列表,用来储存有这一束光产生的所有子光。

控制类属性都有锚点 (anchor), 可平移 (transferable) ,可旋转 (rotatable)这是光,透镜,平面镜都共有的属性,之后的叙述中不再强调。 对象方法为:

- Addchild, addchilds, deletechild (子光操作)
- Draw (绘图)
- Init (初始化)
- transfer
- Rotate
- Show info(信息汇总)

其中第一列是对子光对象的操作。初始化是为了在改变光源位置后,新 的必须清空原来的子光列表,初始化是必要的。Transfer,rotate,show\_info 是所有对象共有的方法,用来后续的旋转平移,和信息的展示。

2,子光对象:

实际反射和透射其实都是子光对象。每产生一个光对象,都要生成一个 最初的子光对象,继承光对象的所有实体属性,之后每产生一束新的光线都 会在子光列表中添加一束继承了光对象实体属性的子光对象。

光的路径等等数据其实都储存在子光中所以,实体属性有:

- path(光路径)
- end (路径末端坐标)
- Theta (路径末端倾角)
- N (路径末端所处折射率)
- Endwidth(末端的宽度)
- Length (继承光对象)
- Widthset (每段路径的宽度, 因为折射过程中宽度会变)
- rgb (继承光对象)
- pole(继承光对象)
- intensityset(对应路径中的不同光强)

上述所有末端的数据都是为了方便处理光线末端的折射反射过程。 对象的方法有:

- Draw(绘图)
- Addpath(添加路径)
- Reflect(输入法线,反射点,得到更新后的反射光线)
- Refract (输入法线, 折射点, 折射率, 得到更新后的折射光线, 如 果发生全反射,则调用 reflect 函数)

绘图是根据储存的 widthset,intensityset 绘制各段光强和宽度。 Reflect 主要是被平面镜调用,反射率由平面镜确定,而 refract 中包 含了 snell 定律和菲涅尔定律, 输入折射率后根据偏振选择折射率和反 射率。这里在计算角度的时候,必须要对角度做一定的调制,因为其 2pi 的周期性,这里略过。

3,透镜对象

透镜对象主要是确定边界点的位置和折射率,所以实体属性较为简单:

- Type:lens
- N(折射率)
- Color
- Xlist(边界横坐标列)
- Ylist (边界纵坐标列)

除了控制类属性,对象方法为:

- Buildfacet, buildfacet2(构建一般边界)
- Buildcircle(构建圆边界)
- Draw
- Transfer
- Rotate
- Checkcross(输入子光线,得到最近的边界交点)
- Show\_info

其中 buildfacet 是为了方便之后透镜的自由绘制。而圆边界是为了方便 构造透镜而引入了的一个新函数。而 checkcross 函数是寻找子光和透镜 边界相交的点的重要函数。

其计算的方法是:输入子光线,通过调用子光 线的路径末端的点位置和路径末端的光线的 方向,得到光线直线表达式,然后计算出和透 镜的交点几何,去除不正确的方向的交点,然 后寻找最近的交点,返回交点的值,法线方向, 折射率。而光线可以处理这些信息,得到反射 和折射后的光线。如右图 1 所示。

- 4,平面镜对象:
	- 平面镜对象则更为简单,实体属性:
	- Type

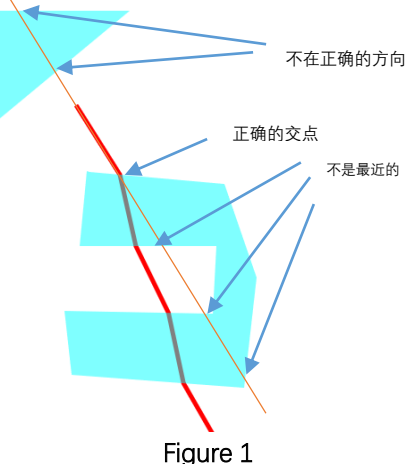

- $\bullet$  Loc1, loc2
- Color
- R (反射率)

对象方法:

- Draw
- Transfer
- Rotate
- Checkcross
- Show\_info

其中 checkcross 函数的功能和 lens 的一样,方便统一处理。

(2) 寻光部分

这一部分的主要功能就是根据现有的所有对象的属性或参数,计算出光路。 也是主程序部分。实体对象通过三个列表储存: light set,mirro set, lens set。操作逻辑是:

- 清除画布
- 初始化光线
- 光路计算,直到光路不再改变
- 绘制所有光学元件
- 绘制所有临时参考线
- 回调主函数

如右图 2 所示。其中重点的函数是 light\_on()用来计算光路,每循环一次, 子光列表更新一次,直到不能再更新。 Light on()程序的逻辑是:

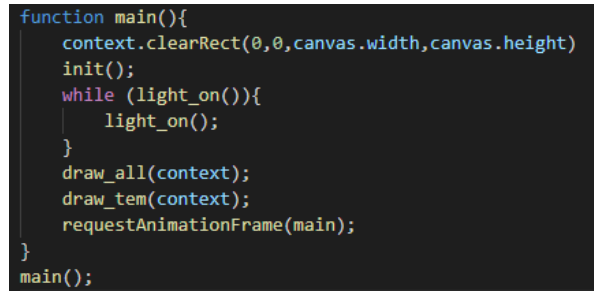

Figure 2

- 对所有光线
- 对所有子光线
- 所有元件对子光线做交叉检测 checkcross,返回最近的那个点。
- 光线折射或反射。
- 如果中途有反射或折射,则返回 changed=true,否则为 false,循环运 行这个程序直到返回 false
- (3) 交互部分

前面板的界面如图 3 所示:

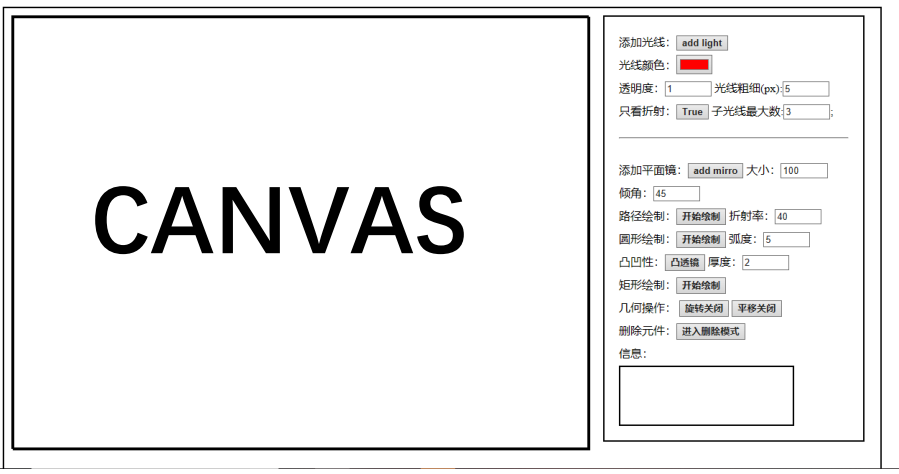

按钮事件有:

添加光线,添加镜子,开启折射反射模式,开启平移,开启旋转,开启 任意路径绘制透镜,开启圆形路径绘制透镜,绘制凸透镜还是凹透镜, 开启矩形绘制路径,开启删除模式

这些都是添加某种器件,或者是改变某种鼠标响应模式。所有的绘制,和平 移操作都是用鼠标完成的,所以必须把不同的事件通过几个模式区分开来。

鼠标事件主要是两个函数, mouse on ele 判断鼠标和对象的相对位置, 和 canvas.mouseonmove 作为鼠标在 canvas 上移动所诱发的事件。

在监测到 canvas.mouseonmove 事件后,根据 5 个模式对之后的事件作出不 同的响应。

- 平移和旋转的几何操作
- 路径绘制透镜操作
- 圆形绘制透镜操作
- 矩形绘制透镜操作
- 删除操作

平移的操作逻辑:

当鼠标移动到某元件上时,鼠标改为 point。

- 当平移模式打开时,捕捉到 onmousedown,则改变对象的锚点 anchor 为 当前点击的点,把对象设置为 transferable=true。
- 鼠标再次移动时,把新的位置和锚点的位置对比,得到平移矢量,通过 对象的 transfer 函数对对象的坐标平移。并把 anchor 更新为当前点。
- 捕捉到 onmouseup,把对象设置为 transferable=false,不再平移 旋转的操作逻辑:
- 在旋转模式打开时,点击对象,则设置对象锚点 anchor 为当前点击对 象,把对象的 rotatable=true,之后锚点不再改变,而在绘制过程中, 锚点用一个小圆点显示出来,表示旋转操作的圆心。
- 之后移动鼠标后,再次点击对象之后,检测到 onmousedown,这时把当 前点的值赋给 rotate\_ref, 这个点和平移的 anchor 功能类似, 存储上 一个鼠标所在的位置,当鼠标移动时,求这次移动的旋转角,调用对象 的 rotate 方法, 使得对象绕着 anchor 旋转, 之后更新 rotate\_ref。
- 当检测到 onmouseup, 则把 rotate\_ref 清空,暂停旋转。再次点击可以 赋值 rotate\_ref 重新开始旋转。
- 如何更改转动中心 anchor,可以点击 anchor 对应的小黑点,取消 anchor, 之后便可以重新设置 anchor。

路径绘制的操作逻辑:

- 在路径模式开启的情况下,点击 canvas 上的任意一点,把值传递给 paintset, 之后每点击一次, paintset 增加一个点。
- 在 paintset 的点数大于 1 时,主循环中的 drawtemp()开始起作用,绘 制已经选择的 paintset 中的点和鼠标当前对应的点,鼠标对应的点传 递给 locp。

 当 paintset 点数大于 3,在点击距离起始点足够近的区域后,判定为封 闭, 则完成绘制, 把对应的 paintset 传递给 lens\_set, 并初始化。 圆形绘制的操作逻辑:

在圆形绘制模式开启时,选定 canvas 上某点,传递给 Cpoint,作为圆

心,之后把鼠标当前值传递给 locp。

- 主程序中的 drawtemp(),根据所选的弧度,做出参考线,并且弧度参数 传递给 angle\_info
- 当鼠标再次点击后,通过 angle\_info, 和凹凸性, 厚度, 通过 lens 的 buildcircle,建立弧形的路径,可以得到凹透镜和凸透镜。
- 矩形绘制思路:
- 和其他类似,传递绘制参数 rect\_p 作图。

删除模式的操作逻辑:点击某个对象,把这个对象从相应列表中删除。

## 三, 实例展示

上述对象部分储存在对应的对象.js 文件中,而主程序和交互部分储存在 light2D.js 中,而面板则是 light2D.html 程序中。

使用这个小程序,可以实现几何光学中的大部分现象,下面来举几个案例展 示这个程序的功能:

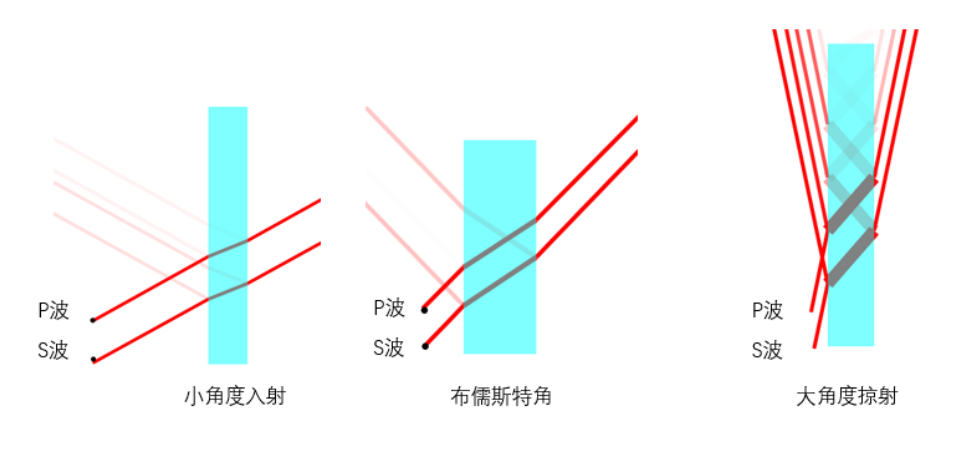

Figure 4

图四为不同偏振的光在界面反射,反射光和透射光强度随入射角的变化,可 以为学生动态的展示反射光和透射光光强的变化。

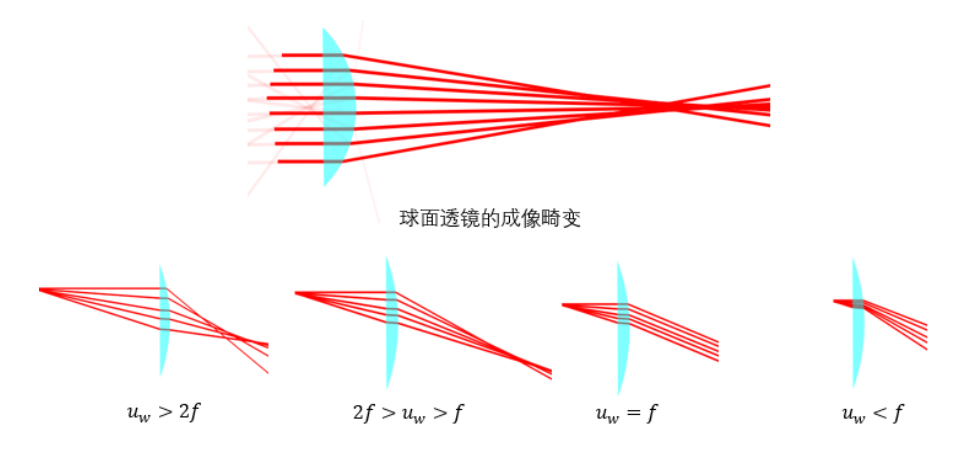

Figure 5

图五为透镜成像的展示,这些都是在每个界面上严格计算得到的透射光,可

以看到透镜成像过程中的像的畸变。

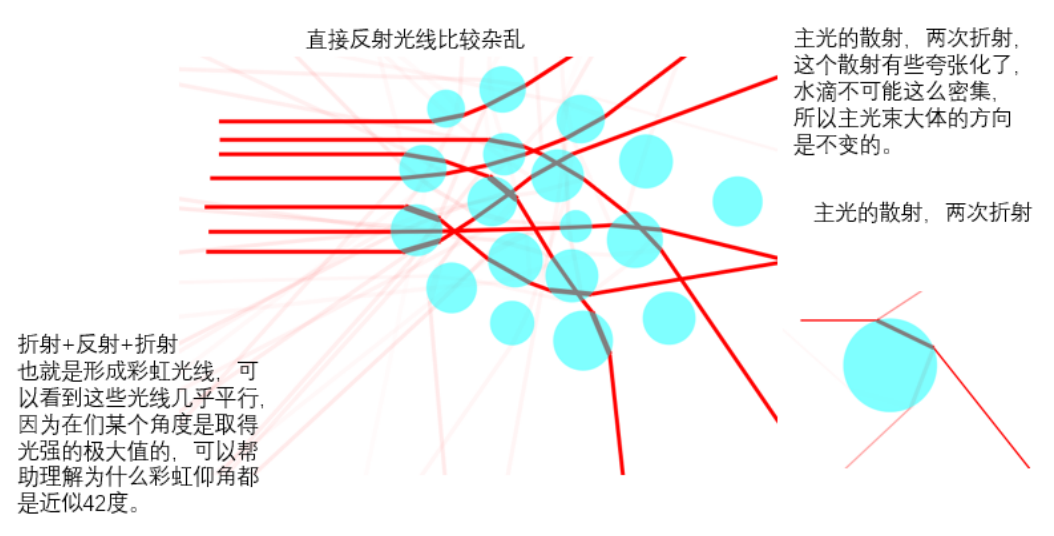

Figure 6

图 6 可以解释彩虹的仰角问题。由于这个软件可以方便处理多个元件和多数 光纤,所以我们可以构建很多个小雨滴来模拟其对多光束的散射问题。

四, 改进方向

这个程序虽然说大体上已经成型,但是仍然有可以改进的地方:

- 1,光线在很粗的时候由于分段绘制,canvas 不能绘制多色线条使得图形很 丑。改进手段:必须把绘图程序做非常大的改动,比如专门写一个绘制 光线的程序,用三角形和矩形拼合出光线。
- 2,有必要加入集合体对象,就是可以把某些对象组合在一起,可以同时拖 动,旋转。而这个集合体对象可以方便我们引入各种各样的光源类型, 数据结构变为,一个系统有多个光源,一个光源有多条主光线,每条主 光线又衍生多个子光线。这个光源可以是点光源,可以是平行光源,这 样就可以方便处理一些成像问题,也方便我们处理多光线的排布问题。 生成集合体的操作是通过绘制选择框,或者 control 选择来设置。这个 又是一个大改动。
- 3,考虑是否要加入理想凸透镜,理想凹透镜对象,有时候我们不需要看相 散等畸变。考虑把 mirror 对象改成容许曲面镜存在的镜子对象,mirror 对象设定过于简单。
- 4, 无法实现波动光学。引入波动光学虽然只是要计算光程差, 但是这个带 来的直接难度是绘图的困难,如何绘制两束光的干涉图样。这个时候就 必须在绘图的时候要计算每一个点的干涉后的光强,这个是很困难的,

canvas 绘图首先就必须要一个像素点一个像素点的绘制。所以从程序实 现上,必须把光的路径储存的一个一维的列表改写成一个二维的形式才 能更方便的编写,从而导致要引入波动光学必须从根本上改变程序的内 容。几何光学可用的光学元件很少,没有波动光学丰富的内容。

- 5,绘图窗口大小的限制,可以采用比例尺的做法,实现整体的放大和缩小, 而可以用 canvas 平移的做法,实现整体的移动,这样可以实现绘制窗口 的无限大。
- 6, 光路算法上的优化, 在计算"彩虹"光路的时候, 可以感受到卡顿, 因 为边界的点越多(比如圆形),计算量越大。可以再 checkcross 函数上 做优化,比如使用一个矩形框标定元件的大概位置和大概大小,先粗略 的判断时候有交点,然后再细化计算,可以节省很多运算量。
- 7,旋转和平移操作不能精确的控制,可以加入输入框,精确控制旋转的角 度和平移的长度。还可以学习 solidworks 的配合操作,对垂直关系,平 行关系,重合关系,对齐关系等对精确构建光学系统提供帮助。
- 8,加入 measure 工具箱,可以再 canvas 中起到一定的测量作用(和 solidwork 功能一样),比如实现焦距测量,物距测量。
- 9, 辅助线的添加,除了绘图的辅助线,有时候光轴,反向延长线,发现等 等都需要标定,对二维系统的构建和虚像的构建有帮助。

10, ……